### **Technical Information**

GX/GP Custom Display Setup Guide

TI 04L51B01-03EN

### **Contents**

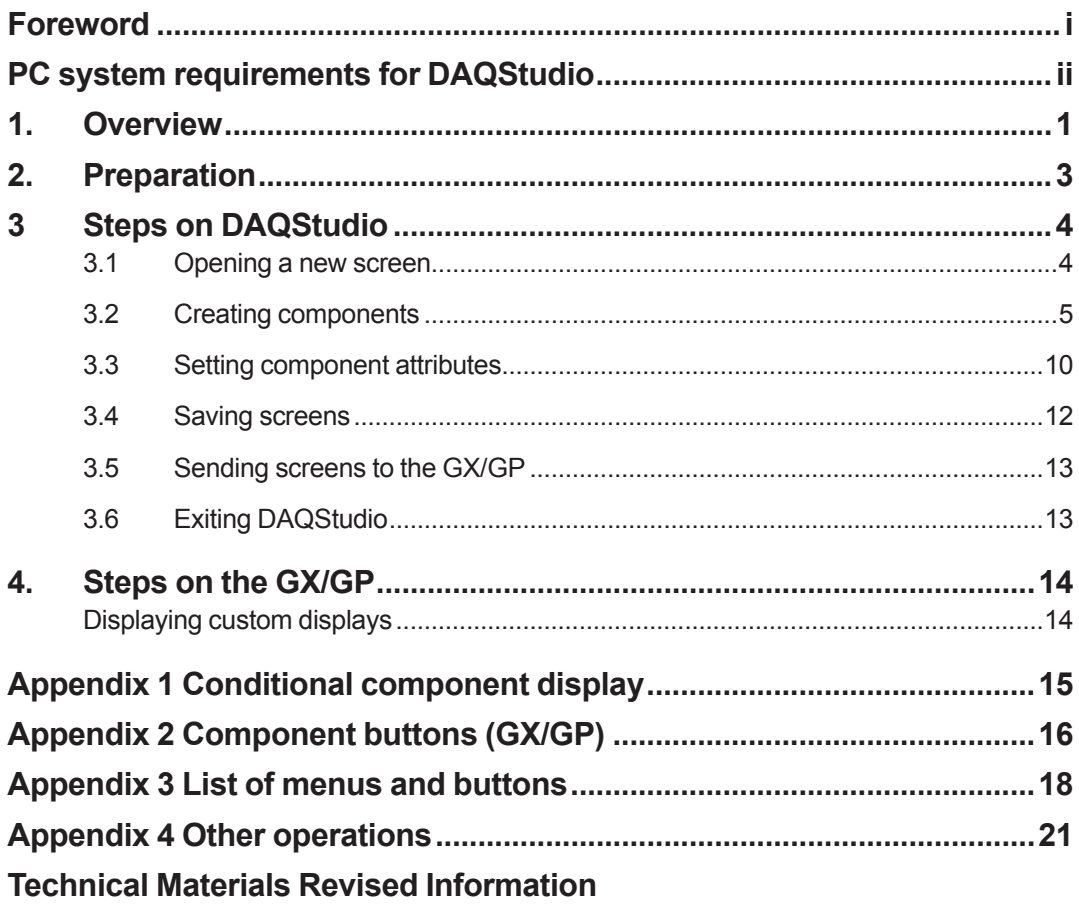

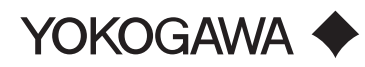

**Blank Page** 

## <span id="page-2-0"></span>**Foreword**

This manual describes the procedure for using the DXA170 DAQStudio (hereinafter *DAQStudio*) to create custom display screens for the GX10, GX20, GP10, and GP20 paperless recorders (hereinafter *the GX/GP*). In this manual, the GX10 and DAQStudio are used in examples, but the procedure for the other models is the same. For further details, please refer to the user's manuals of the other products.

### **■ Applicable products**

DXA170 DAQStudio (release number R5.02.01) GX10/GX20 Paperless Recorder (with /CG option, release number R4) GP10/GP20 Paperless Recorder (with /CG option, release number R4)

#### **■ Precautions**

- The contents of this manual may change without notice due to performance and functional improvements.
- Every effort has been made in the preparation of this manual to ensure the accuracy of its contents. However, should you have any questions or find any errors, please contact your nearest YOKOGAWA representative as listed on the back cover of this manual.
- Copying or reproduction by any means of all or any part of the contents of this manual without permission is strictly prohibited.

#### **■ Trademarks**

- The Yokogawa company and brand names used in this manual are trademarks or registered trademarks of Yokogawa Electric Corporation.
- Microsoft and Windows are trademarks or registered trademarks of Microsoft Corporation in the United States and/or other countries.
- Adobe and Adobe Acrobat are trademarks of Adobe Systems Incorporated in the United States and/or other countries.
- The company trademarks and registered trademarks used in this manual are not accompanied by the trademark or registered trademark symbols (™ and ®).
- The product names used in this manual are trademarks or registered trademarks of their respective holders.

# <span id="page-3-0"></span>**PC system requirements for DAQStudio**

#### **● Operating system (OS)**

Run DAQStudio under any of the following OSs.

- Windows 7 Home Premium (32-bit, 64-bit)
- Windows 7 Professional (32-bit, 64-bit)
- Windows 8.1 (32-bit, 64-bit)
- Windows 8.1 Professional (32-bit, 64-bit)
- Windows 10 Home (32-bit, 64-bit)
- Windows 10 Pro (32-bit, 64-bit)

The languages displayed by the software under different language versions of the OS are as follows.

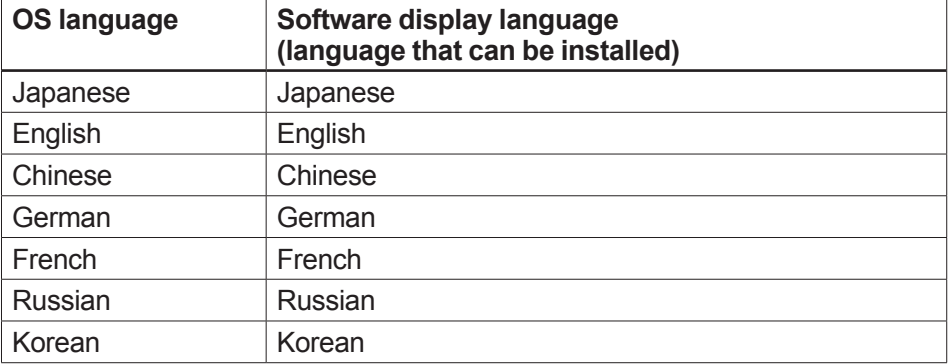

#### **● Personal computer**

#### **Configuration**

A PC that runs one of the OSs above, and that meets the following CPU and memory requirements.

#### **CPU and main memory**

Intel x64 or x86 Pentium 4, 3 GHz or faster. 2 GB or more of memory.

#### **● Hard disk**

100 MB or more of free space.

#### **● CD-ROM drive**

A CD-ROM disk drive supported by the OS (for use during installation).

#### **● Mouse**

A mouse supported by the OS.

#### **● Display**

A video card recommended for use with the OS, and a display of 1024 × 768 dpi or higher with 65,536 colors or more (16-bit High Color) supported by the OS.

#### **● Communication port**

An Ethernet port supported by the OS (10Base-T). Requires that TCP/IP protocol be installed.

# <span id="page-4-0"></span>**1. Overview**

**With the Custom Display function you can create your own monitor screens for use on GX/GP paperless recorders. Along with trend, digital, bar graph, and other displays, you can place images on your screens. Adding images of the site to your screens provides more intuitive monitoring of the actual process.** 

You create custom display screens by using dedicated software, DXA170 DAQStudio. You can transfer the screens you create with DAQStudio onto the GX/GP using Ethernet communications or an external memory medium (SD card), and display them.

The screen below is an example of monitoring and recording temperature and level inside a tank with a custom display screen. This screen (hereinafter *the example screen*) is used throughout this manual in describing the process of creating custom display screens.

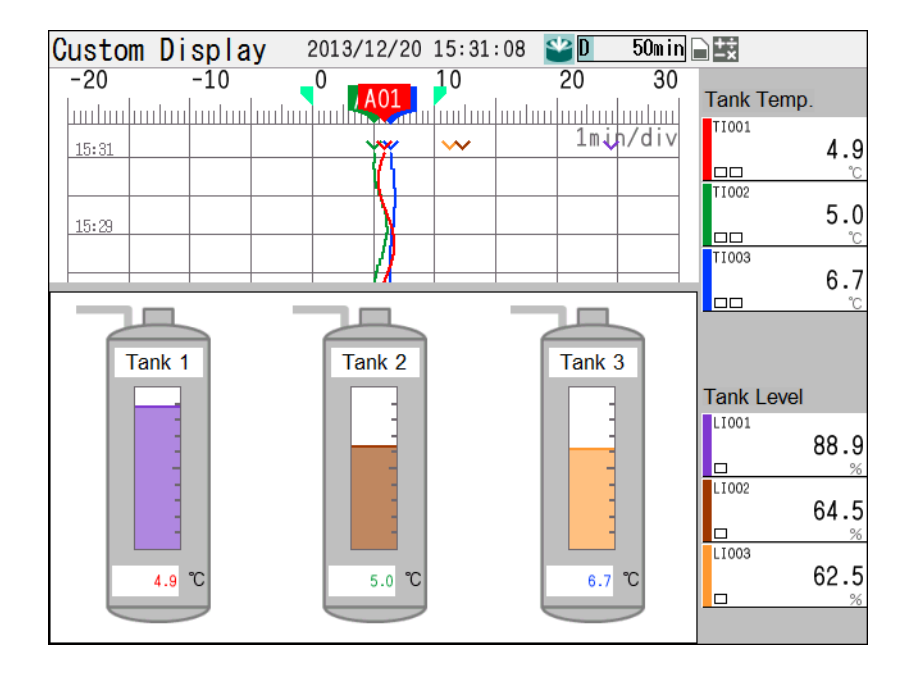

### **■ Flow of creating custom displays**

#### **Preparation**

- Create a schematic of the custom display
- Create image files (if applicable)

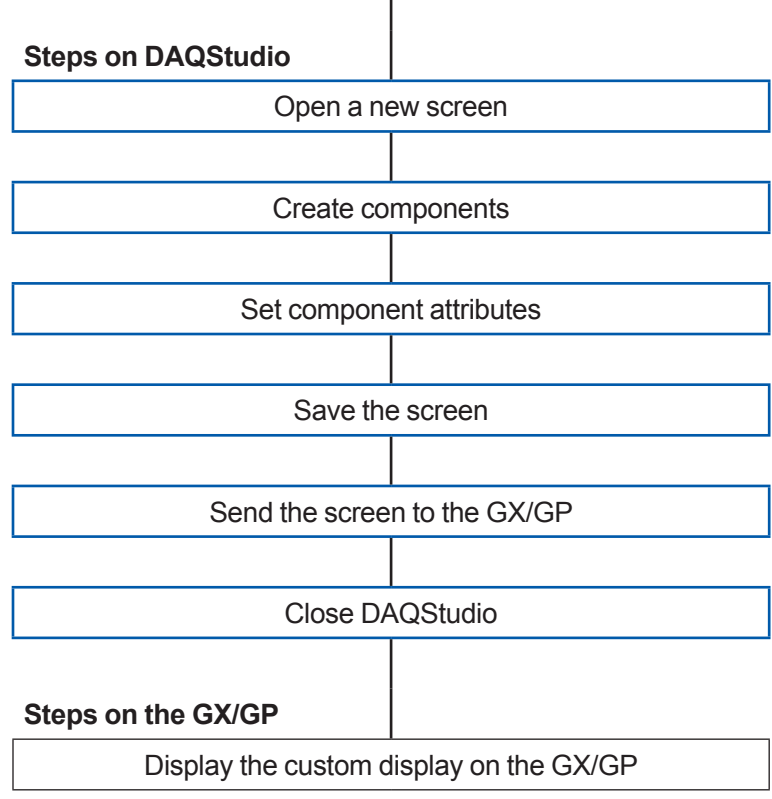

# <span id="page-6-0"></span>**2. Preparation**

### ■ **Creating a schematic of the monitor screen**

Before creating a custom display on DAQStudio, prepare a schematic to determine the placement of digital values, trends, images, and other objects. In DAQStudio, the digital values, trends, and other objects you place on the screen are called *components*.

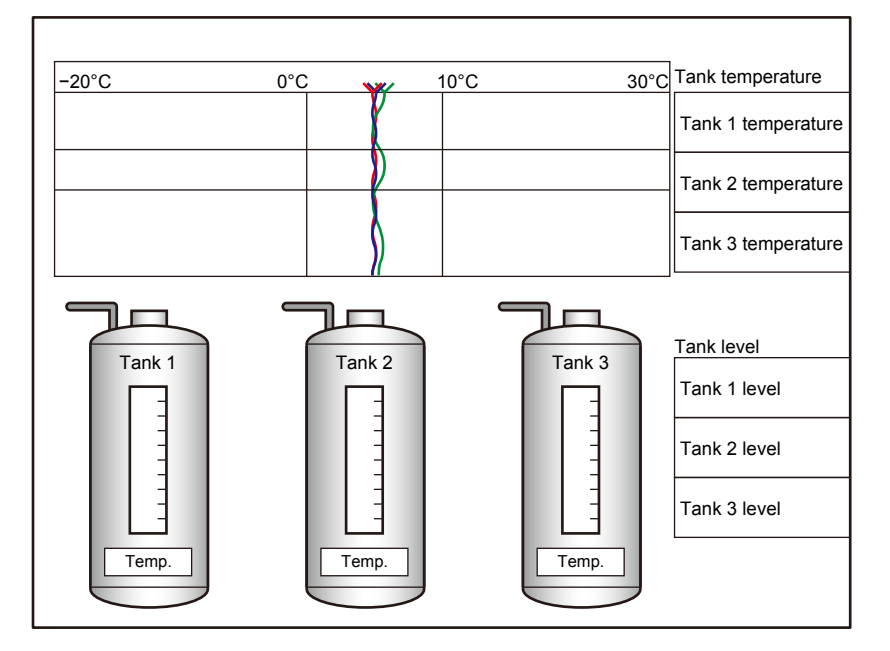

### **■ Creating PNG files (if adding images)**

If you plan on using images in your custom displays, create images with the following attributes. File format: PNG

File name: Up to 32 alphanumeric characters

In the example screen, the size of the PNG file of the tanks is  $506 \times 275$  pixels.

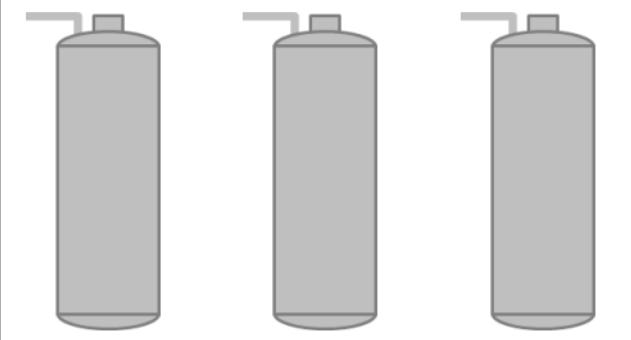

The GX/GP can display PNG files of the following sizes, in pixels.

```
GX10/GP10: 640 or less (W) × 480 (450*) or less (H)
GX20/GP20: 800 or less (W) × 600 (570*) or less (H)
* If the screen's status display is left in its initial state (ON)
```
- If the image exceeds either the maximum width or height, the GX/GP cannot display it.
- The GX/GP cannot resize the image to fit. Size the image appropriately before use.

# <span id="page-7-0"></span>**3 Steps on DAQStudio**

### **3.1 Opening a new screen**

- *1.* On the Windows **Start** menu, click **All programs** > **DAQStudio** > **DAQStudio** to start DAQStudio.
- **2.** On the menu bar, click **File** > **New**, or click the **New**  $(\Box)$  button. The New dialog box appears.
- *3.* Under **Model**, select **GX10/GP10**, and then click **OK**. A new screen for the GX10/GP10 appears. Keep the initial main unit release number setting.

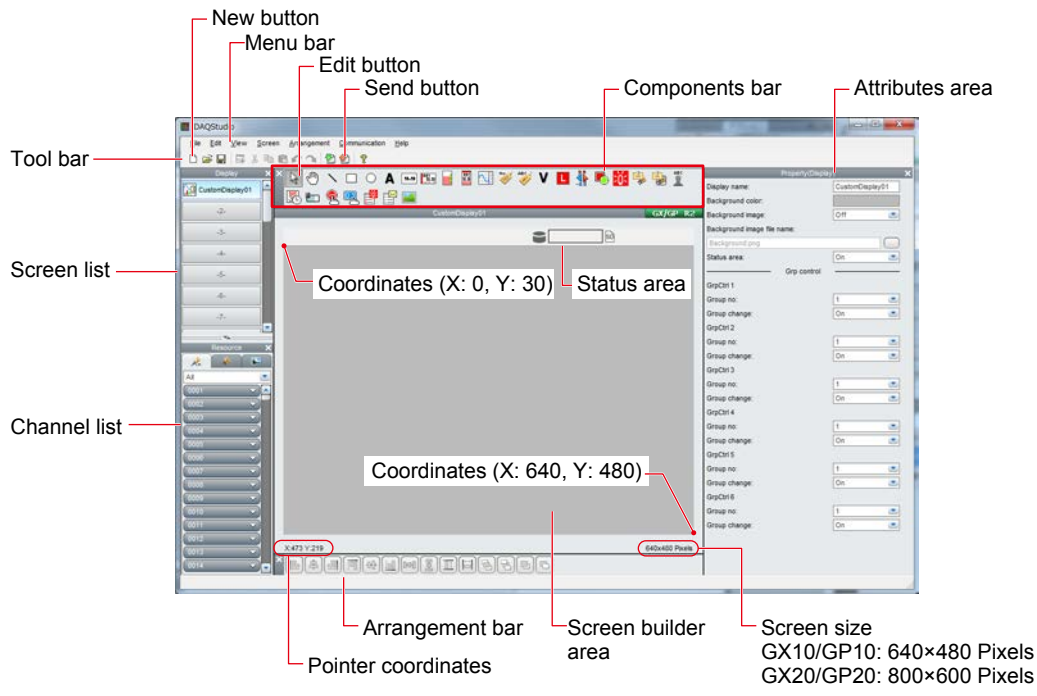

### **IMPORTANT**

**When you open a new screen, any previously open screen (including the screen list) is discarded. To save a screen in progress, see section 3.4, "Saving screens."** 

### <span id="page-8-0"></span>**3.2 Creating components**

You create trends, digital values, and other components in the screen builder area. You can create them in any order. The most recently placed components appear in front of previous components, but you can change the arrangement (to front, to back, forward, backward) at any time. Trend display components and static image components (images) cannot be displayed if they overlap (for details, see the user's manual).

If trend display components (trends) overlap with other components, only the trend is displayed (and not the other components) whether it is arranged in front or in back of the other components. If two trends overlap, only the trend in front is displayed. If two static image components overlap, the one in back is not displayed, therefore you should place them so that they do not overlap.

The buttons for components used in the example screen are shown in the table below.

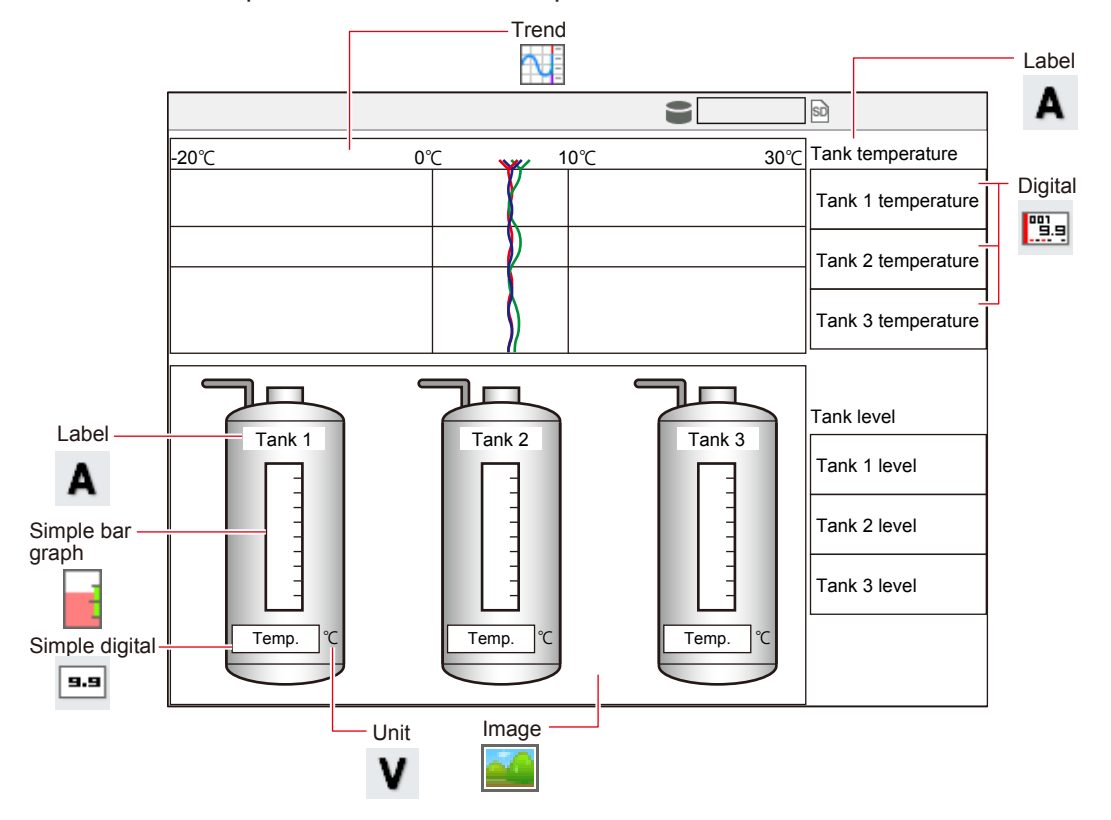

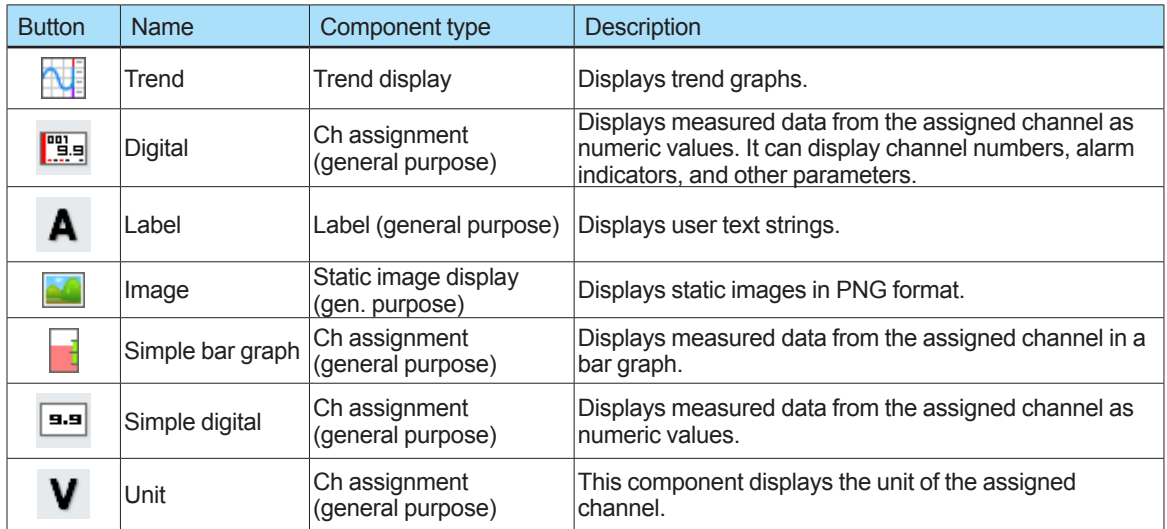

For a complete list of component buttons, see appendix 2.

#### ■ Main procedures and descriptions for creating components

The maximum number of components that you can create on one screen is 210. This includes up to 200 general purpose components, up to 6 trend display components, and up to 4 summary display components (alarm or message summaries). For details, see the user's manual.

#### **Selecting a grid**

You can select a grid in the screen builder area of 1, 5, 10, 20, or 50 dots. The initial value is 1 dot. The grid is displayed when you select something other than 1 dot. You can place components on the grid that you select.

#### **Creating components**

*1.* On the component bar, click the button of the component that you want to create.

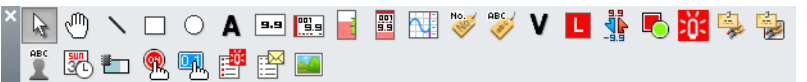

#### *2.* Drag an outline in the screen builder area.

The component is created in the size and location of the outline. You can change its size any time.

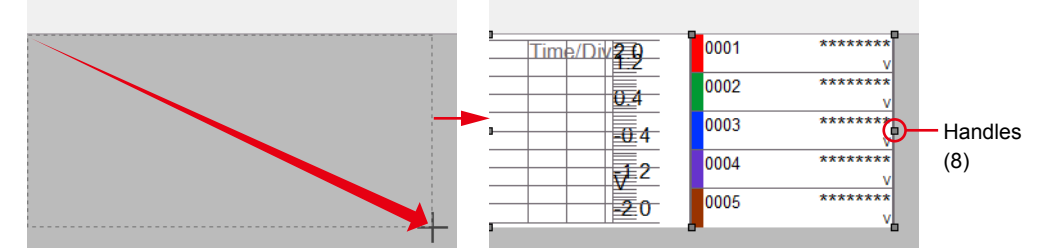

DAQStudio assigns an ID number to components in the order that you create them, but it is not necessary to keep track of these numbers.

#### **Selecting components**

To select a component, click it with the selection tool on the component bar  $(\mathbb{R})$ . You can select multiple components by holding down the **Shift** or **Ctrl** key while selecting them, or by dragging over them with the mouse.

#### **Reference component**

A *reference component* is used when selecting multiple components and changing their alignments relative to each other. The handles of the reference component are gray. To change the reference component, select multiple components and then hold down the **Ctrl** key while clicking the new reference component.

#### **Changing the size of a component**

To change a component's size, select the component and then drag one of its handles, or change the Width or Height value in the Attributes area.

#### Drag to change the size Change the size Change the size in the properties  $\frac{1}{1}$ 0001 Time/Div<sub>2</sub><sup>0</sup> 0002  $\overline{0.4}$ 0003  $\overline{t}$ 4  $0004$ ₹2 0005  $\overline{20}$

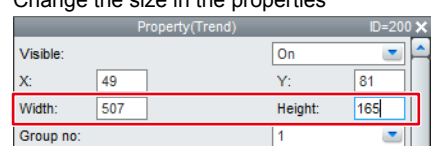

#### **Copying and pasting components**

You can create a new component by copying an existing one.

- *1.* Select a component to copy.
- **2.** On the **Edit** menu, click **Copy**, or click the **Copy** (**a**) button.
- **3.** On the **Edit** menu, click **Paste**, or click the **Paste** (**a**) button.

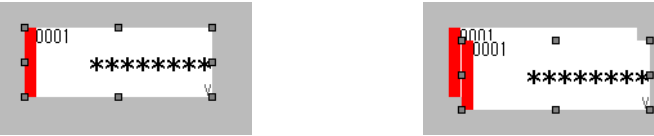

#### **Moving components**

You can move a component by dragging it, or by selecting it and clicking the arrow keys on the keyboard.

You can also move it by changing its X and Y values in the Attributes area.

The coordinates (X, Y) of a component refer to its *anchor point*, which is its upper-left vertex.

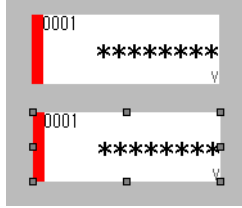

#### **Placing images**

- **1.** On the component bar, click the **Image** (**1)** button.
- *2.* Drag an outline in the screen builder area.

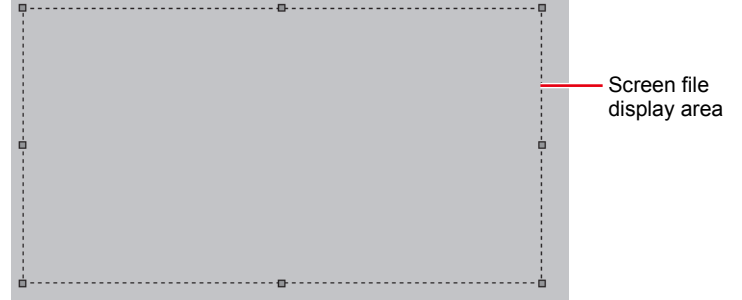

**3.** In the Attributes (Image) area, click the browse button.

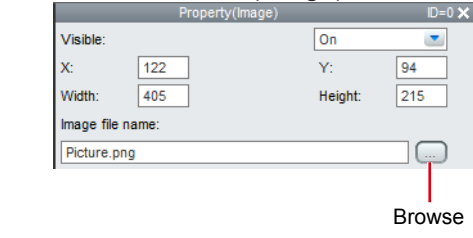

The Open dialog box appears.

*4.* Select an image file (PNG), and then click **Open**. The selected image is displayed. If the image is larger than the image file display area, part of the image is hidden.

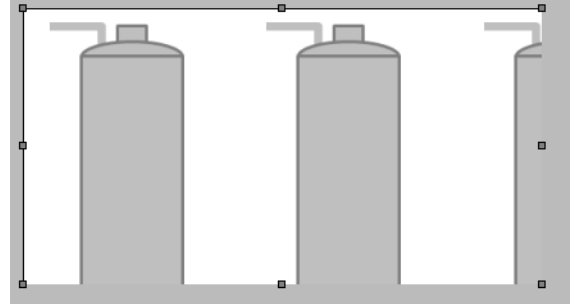

*5.* In the Attributes area, you can change the width and height of the image file so that the entire image can be displayed.

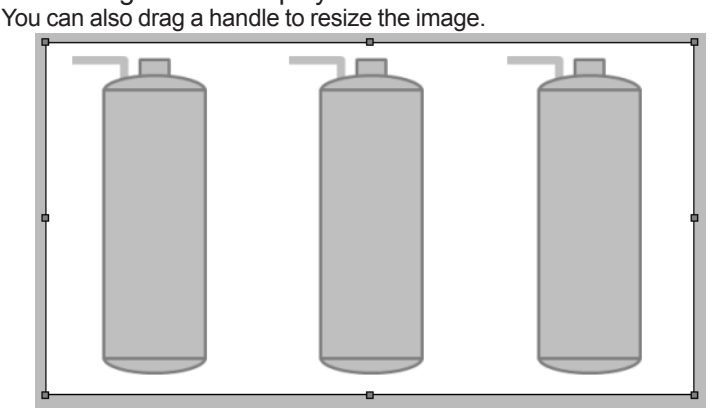

By placing components in front of the tank image, you can make the tank look like the one in the example screen.

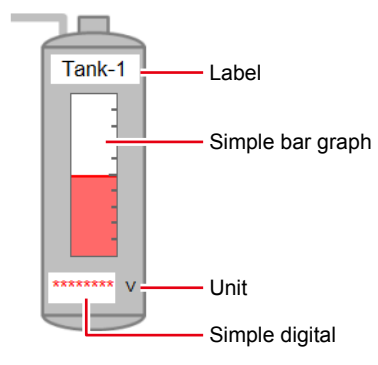

- Note 1: When placing multiple image components, ensure that they do not overlap. If they overlap, the image in back cannot be displayed.
- Note 2: DAQStudio displays the unit as "V." The GX/GP displays the unit of the channel assigned to the unit component.

#### **Using the arrangement bar**

By using buttons on the arrangement bar, you can easily change the alignment and size of components. Select multiple components, and then click one or more of the buttons.

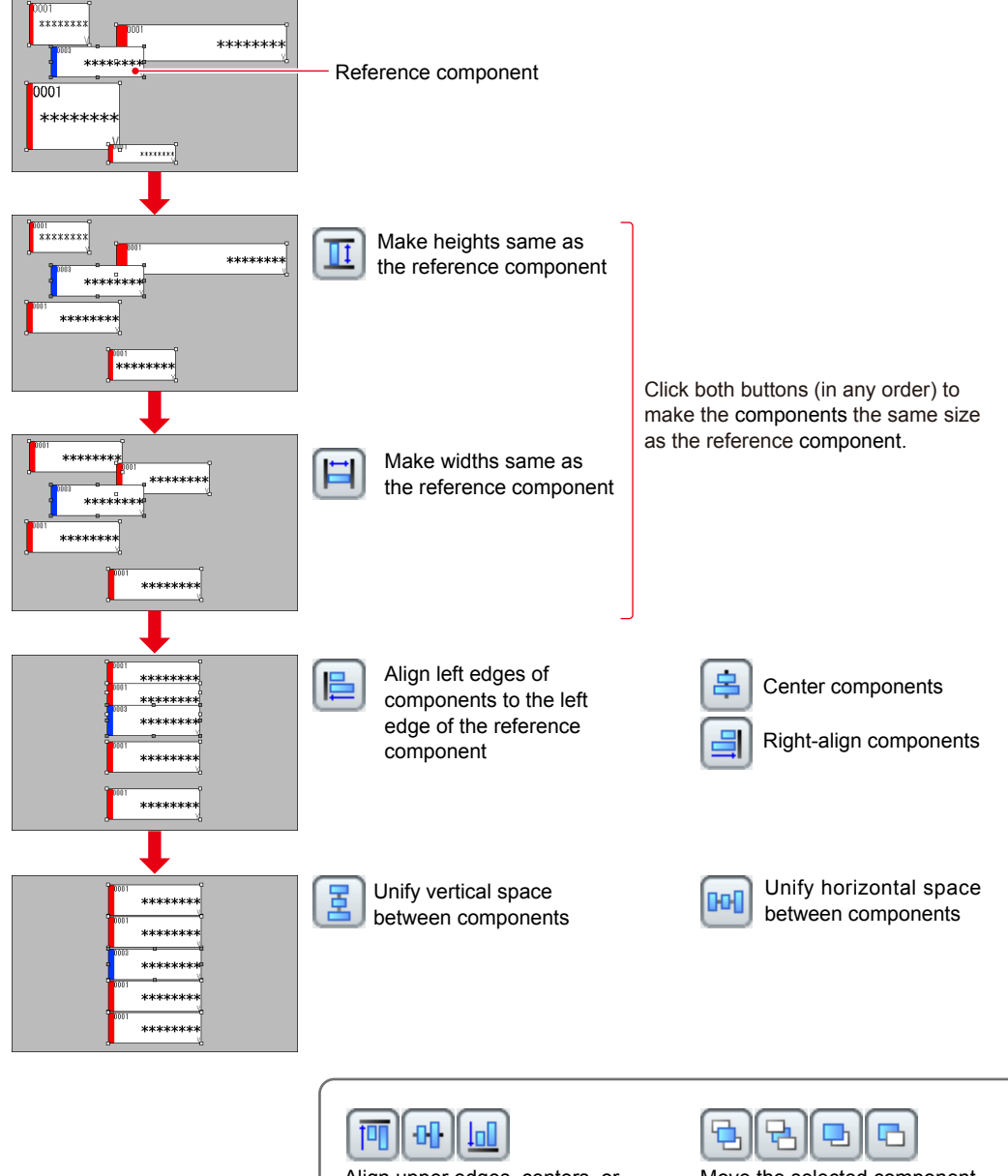

Align upper edges, centers, or lower edges of components to that of the reference component backward

Move the selected component to front, to back, forward, or

# <span id="page-13-0"></span>**3.3 Setting component attributes**

You can set the attributes of components that you place on the screen. The following describes only attributes that were changed in the creation of the example screen. Unless otherwise noted, the component's initial attributes are used. For details about component attributes, see the user's manual.

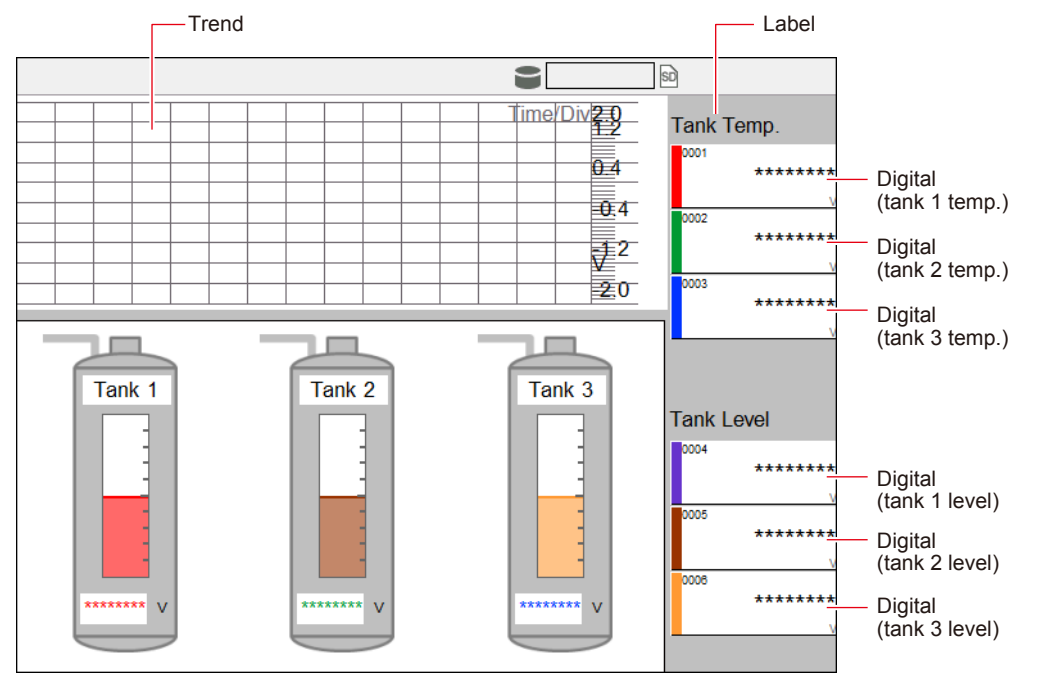

#### **Trend**

Digital display: Off

When you create a new trend component, it displays digital values unless the component is too small. The example screen only displays waveforms, therefore the digital display is turned Off.

• The waveform direction is Setting (the initial value). *Setting* means it depends on the current setting of the GX/GP main unit. If it does not depend on the GX/GP main unit, you can set it to Vertical or Horizontal.

#### **Digital**

Channels: Assign measurement channels. The example screen is set up as follows.

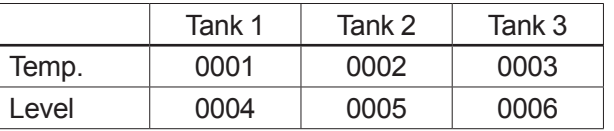

To assign a channel to a component, drag a channel from the channel list onto the component, or enter it in the Attributes area. For instructions on assigning channels from the channel list, see appendix 4 in this manual.

Frame: Raised

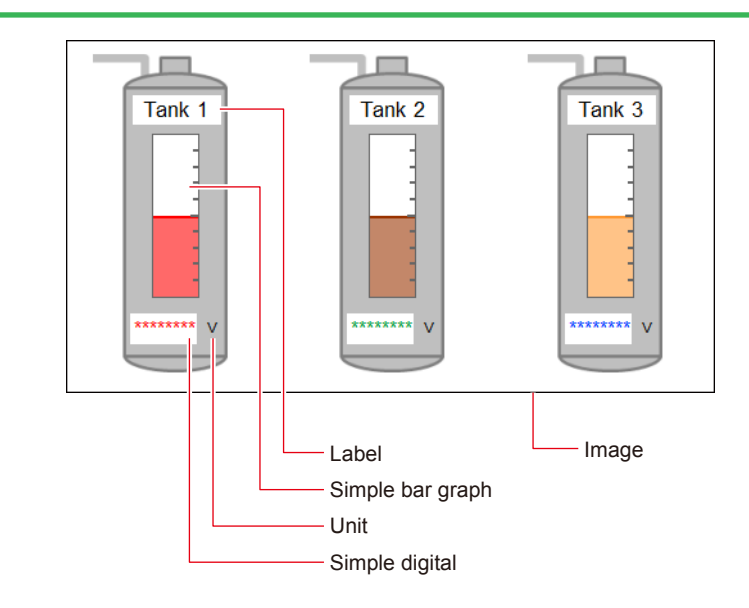

#### **Label**

Text: Tank 1, Tank 2, Tank 3

You can use up to 64 characters (including double-byte characters). Background color: Selected color Background color definition: White (R: 255, G: 255, B: 255)

#### **Simple bar graph**

Channels: Assign measurement channels to display as follows.

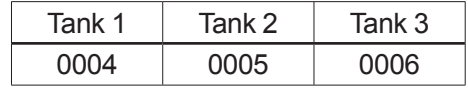

#### **Unit**

Channels: Assign measurement channels to display as follows.

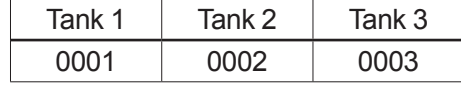

#### **Simple digital**

Channels: Assign measurement channels to display as follows.

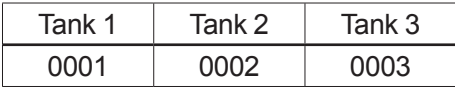

Text color: Channel color

#### **Screen attributes**

Screen name: Tank temperature monitor (use up to 16 alphanumeric, single-byte characters) The screen name appears in the status display area of the GX/GP operation screen. In DAQStudio, it appears on the screen list. The initial value is "CustomDisplay01." You can name the screen before or after creating components. Click in any blank part of the screen builder area to display the screen attributes.

## <span id="page-15-0"></span>**3.4 Saving screens**

- *1.* On the menu bar, click **File** > **Save As**. The Save As dialog box appears.
- *2.* Select a folder, or click **New folder** to create a folder. If you click the New folder button, type a name for the new folder.

**3.** Click OK.<br>The screen is saved. All images will be saved to this folder unless you open a file from a different folder or save a file to a different folder.

### **IMPORTANT**

- **• You cannot save screens to a network or compressed folder.**
- **• Save your image (PNG) files to the same folder as the screen.**

To overwrite an existing screen, click **File** > **Save** on the menu bar, or click the **Save** ( ) button.

When you select a file save folder, all screen information in the screen list area is saved (see figure below). The file names given when saved are as follows.

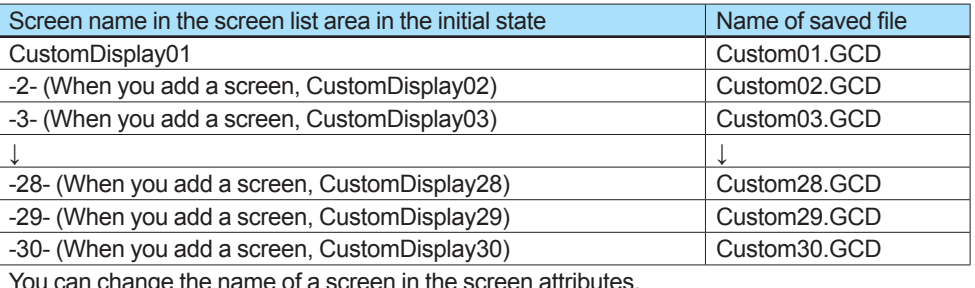

You can change the name of a screen in the screen attributes.

### **IMPORTANT**

**The name of the saved file is fixed. Do not change the file name. If you change the name of a file, the GX/GP cannot load the screen.** 

#### **Screen list area and files saved**

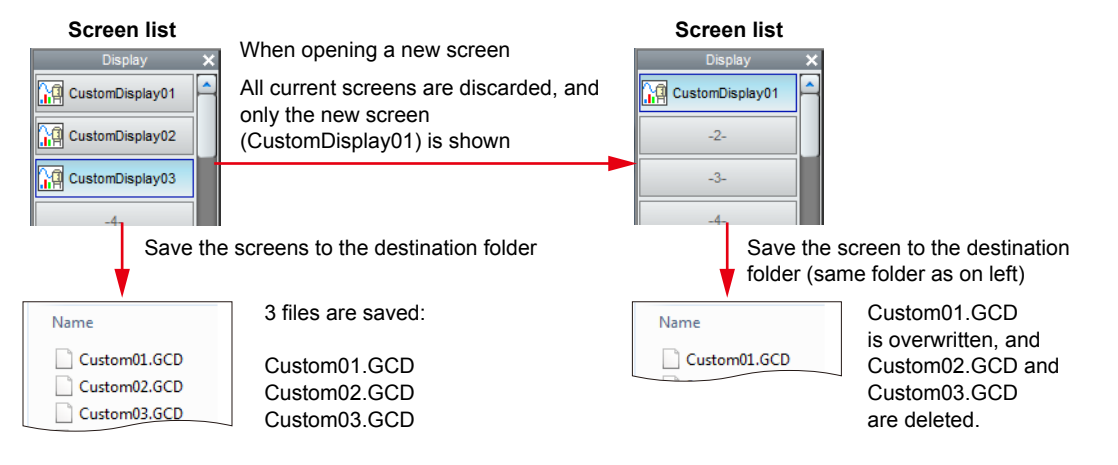

### <span id="page-16-0"></span>**3.5 Sending screens to the GX/GP**

**These are the steps for sending screens via Ethernet communications.** 

*1.* Open the custom display screen you want to send to the GX/GP.

#### **2.** On the menu bar, click **Communication** > **Send**, or click the **Send** (**a**) button.

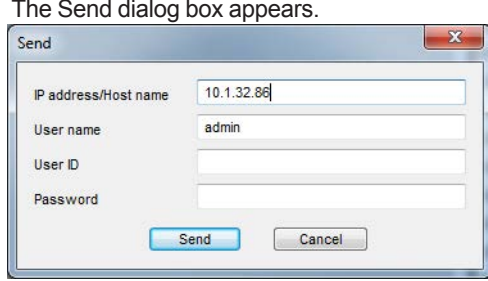

- *3.* Type the IP address or host name, user name, user ID, and password of the GX/GP. If a user name is not set on the GX/GP you are sending to, type admin.
- *4.* Click the **Send** button. A message appears.
- 

**5.** Click OK.<br>The currently displayed screen and any image (PNG) files used are sent to the GX/GP.

You can also transfer screens to the GX/GP by using an external memory medium (SD card). For instructions, see appendix 5.

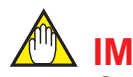

#### **IMPORTANT**

**Save your image (PNG) files to the same folder as the screens (GDC).** 

### **3.6 Exiting DAQStudio**

**1.** On the **File** menu, click **Exit**, or click the **Close** button in the upper right ( $\mathbb{X}$ ) of the main screen.

If no screen is currently open, DAQStudio closes. If a screen is open, a message appears asking whether to save the screen.

*2.* Click **Yes** or **No**. DAQStudio closes.

# <span id="page-17-0"></span>**4. Steps on the GX/GP**

### **Displaying custom displays**

- *1.* Press the **MENU** key. The Menu screen appears.
- *2.* Tap the **Change screen** tab.
- 

*3.* Tap **Custom display**. The custom display screens sent from DAQStudio are displayed. 2013/12/20 15:31:08  $\overline{\mathbf{S}}$  $50$ min $\Box$ **Custom Display**  $-20$  $-10$  $\overline{20}$  $\overline{30}$  $\overline{0}$  $\overline{10}$  $\begin{bmatrix} 1 & 0 & 0 \\ 0 & 0 & 0 \\ 0 & 0 & 0 \\ 0 & 0 & 0 \\ 0 & 0 & 0 \\ 0 & 0 & 0 \\ 0 & 0 & 0 \\ 0 & 0 & 0 \\ 0 & 0 & 0 \\ 0 & 0 & 0 \\ 0 & 0 & 0 \\ 0 & 0 & 0 \\ 0 & 0 & 0 \\ 0 & 0 & 0 \\ 0 & 0 & 0 & 0 \\ 0 & 0 & 0 & 0 \\ 0 & 0 & 0 & 0 \\ 0 & 0 & 0 & 0 & 0 \\ 0 & 0 & 0 & 0 & 0 \\ 0 & 0 & 0 & 0 & 0 \\ 0 & 0 &$ Tank Temp.

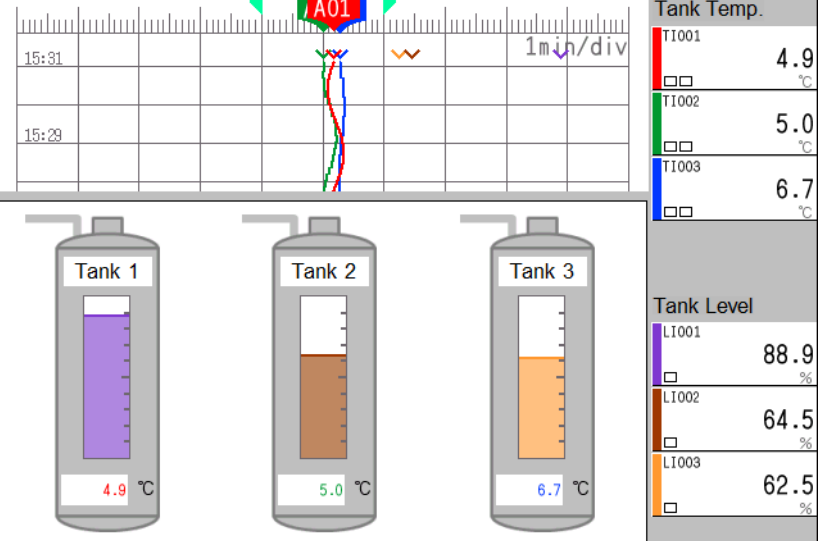

Next, the following custom display selection menu appears. Tap the number of the screen you want to display. That screen appears.

- Numbers of screens that were not sent are unavailable.
- If a custom display does not have a name, only its number is displayed.

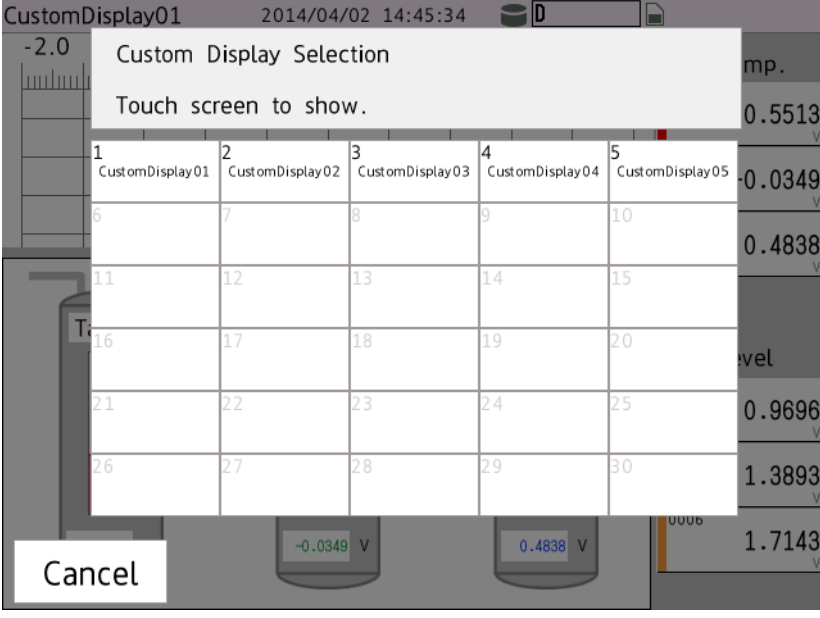

# <span id="page-18-0"></span>**Appendix 1 Conditional component display**

You can configure components to display differently depending on triggers (alarm, switch, CompValue) in the component attributes of custom display screens.

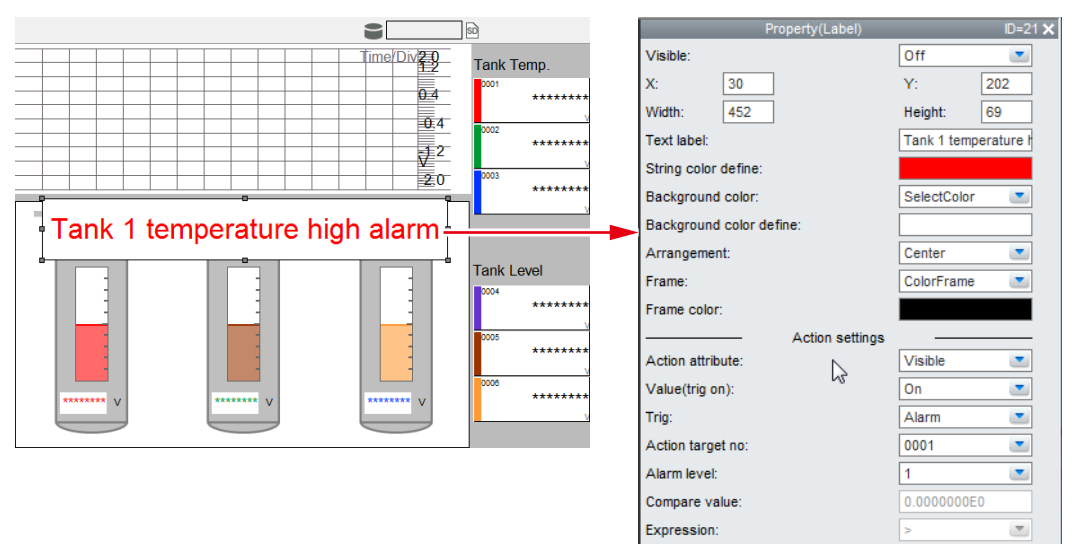

#### **To display "Tank 1 temperature high alarm" when an alarm occurs**

*1.* Use the **Label** button on the component bar to create the label, "Tank 1 temperature high alarm" (in front of other components).

Make sure the label does not overlap with the trend display component. If it overlaps with components of other types, the other components cannot be displayed.

*2.* Select the "Tank 1 temperature high alarm" label, and set its attributes.

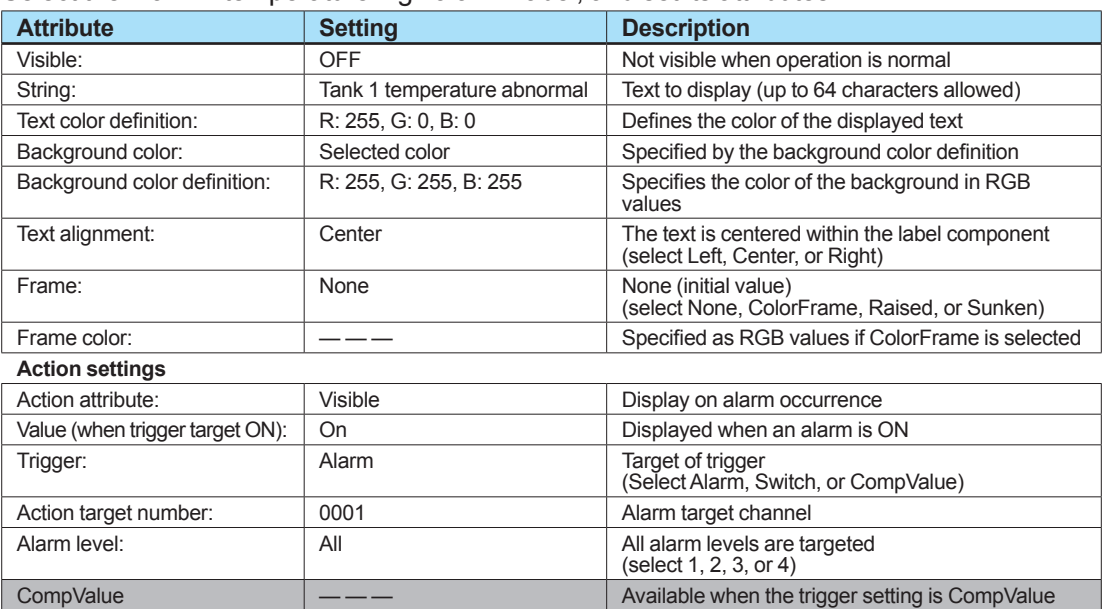

The above settings cause the "Tank 1 temperature high alarm" label to appear if any of the alarm levels 1 through 4 set for channel 0001 on the GX/GP turn ON.

Conditional expression  $\longrightarrow$  — — Available when the trigger setting is CompValue

# <span id="page-19-0"></span>**Appendix 2 Component buttons (GX/GP)**

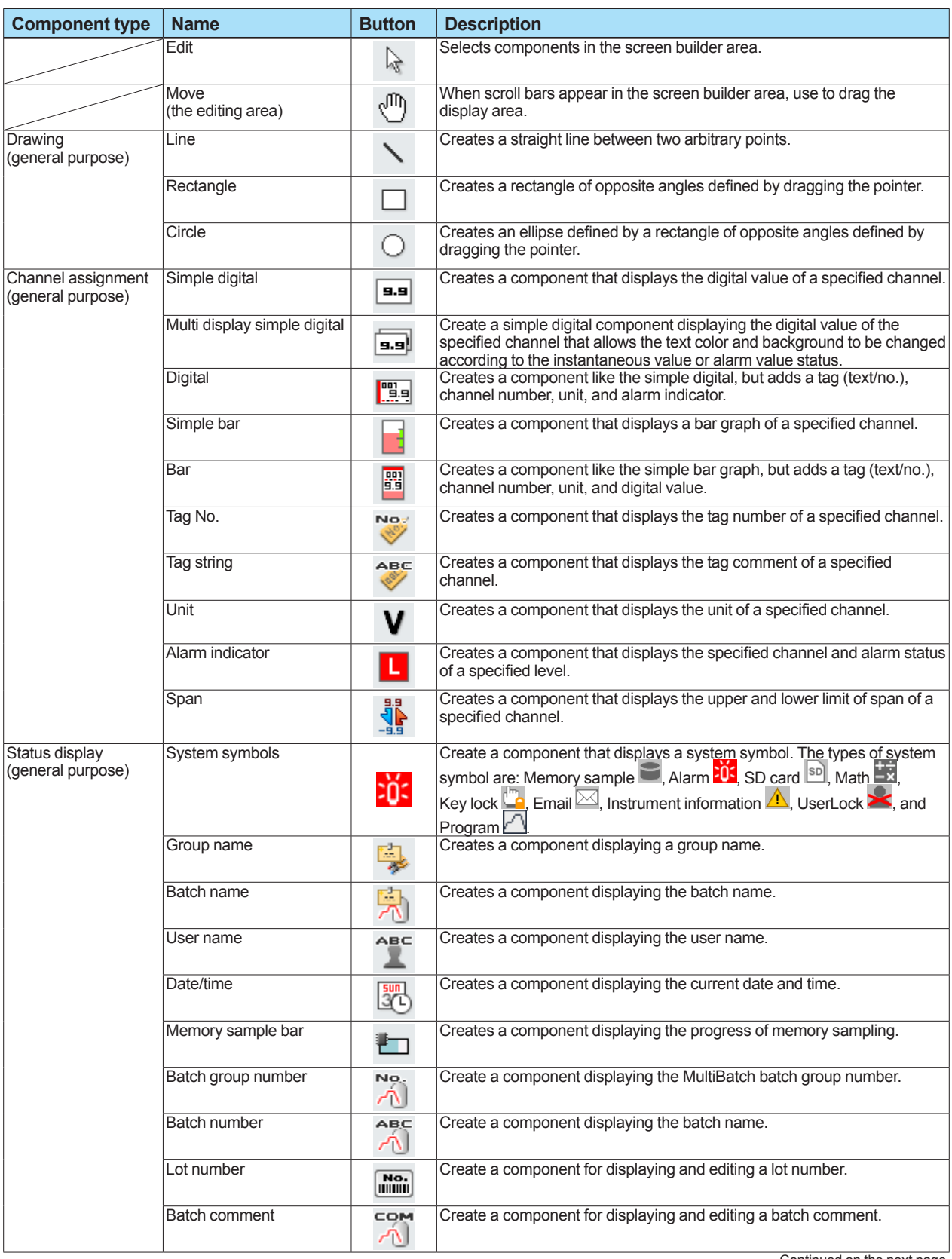

Continued on the next page

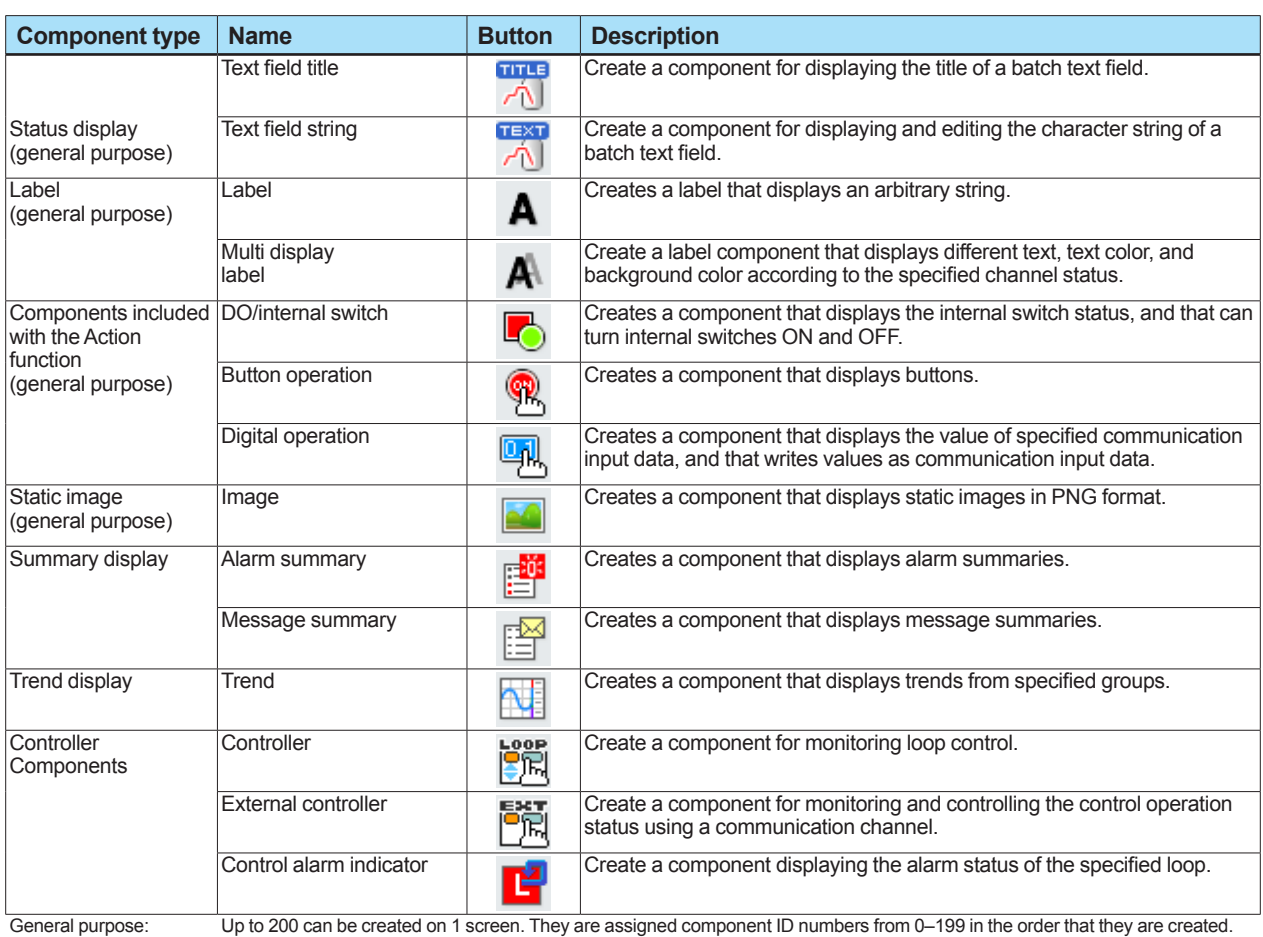

General purpose: Trend display: Summary display:

Up to 200 can be created on 1 screen. They are assigned component ID numbers from 0–199 in the order that they are created.<br>Up to 6 can be created on 1 screen. They are assigned component ID numbers from 200–205 in the ord

# <span id="page-21-0"></span>**Appendix 3 List of menus and buttons**

#### **File menu**

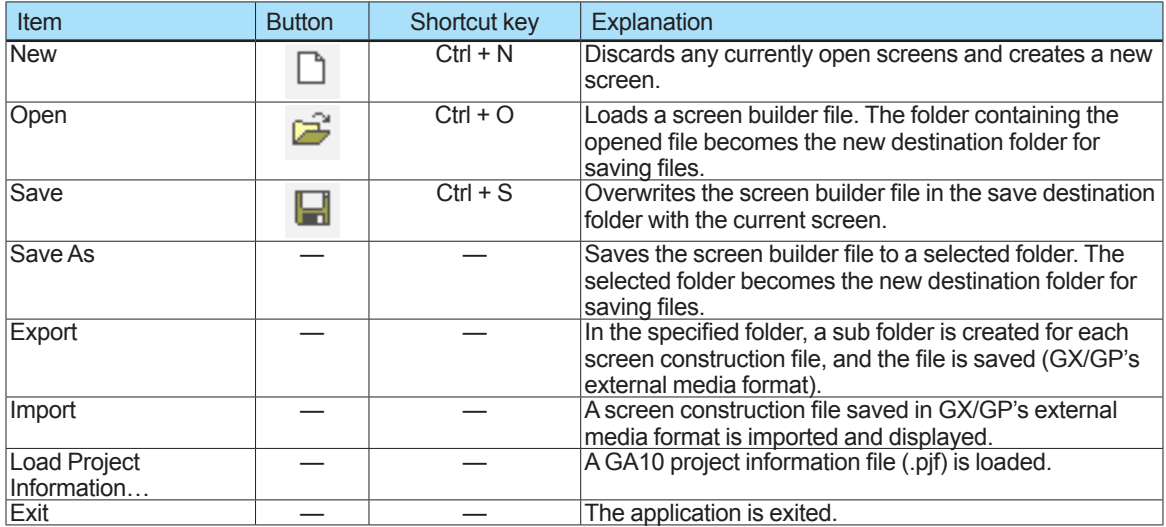

#### **Edit menu**

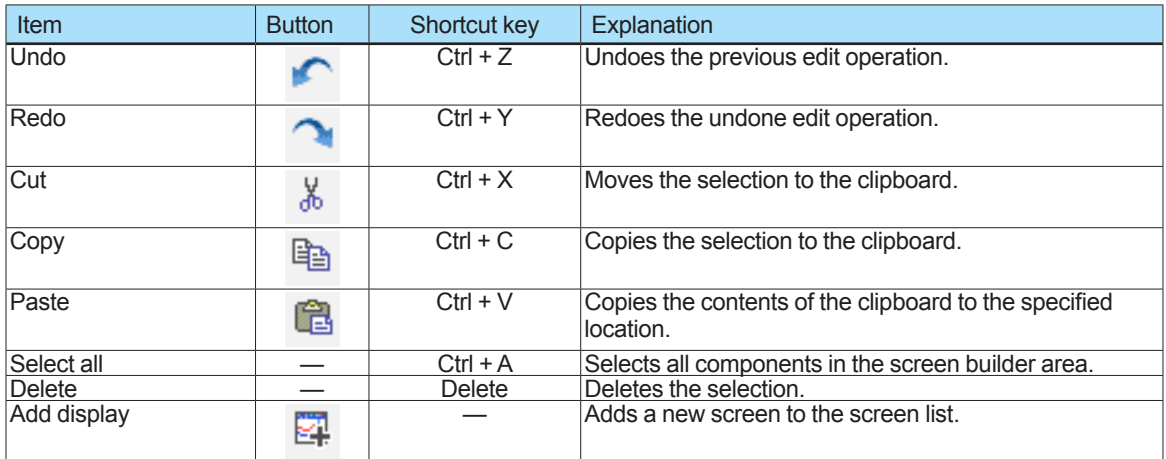

#### **View menu**

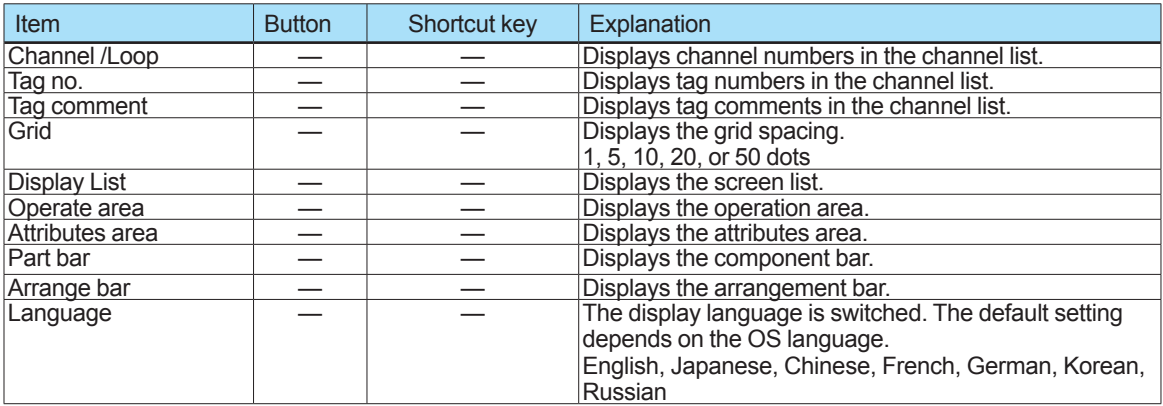

#### **Screen menu**

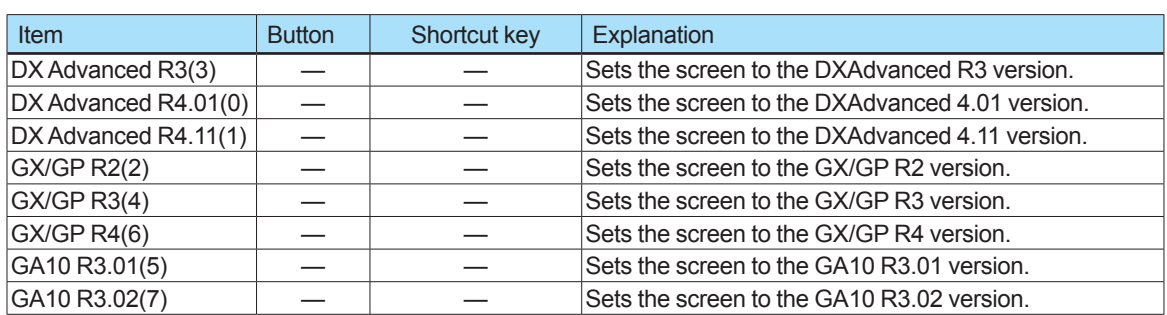

#### **Arrangement (A) menu**

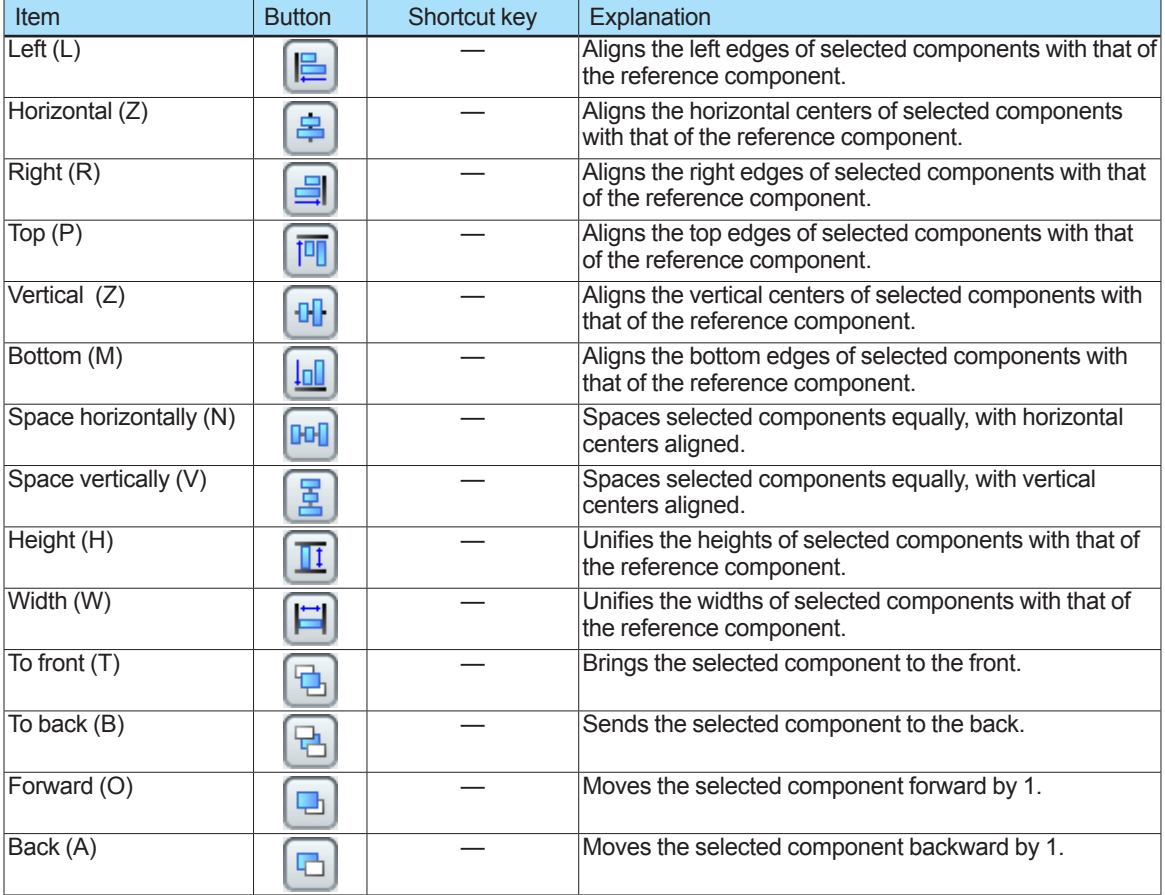

#### **Communication (C) menu**

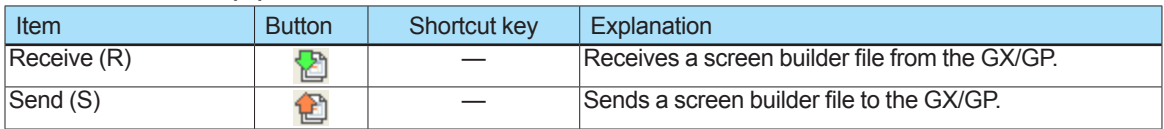

#### **Help (H) menu**

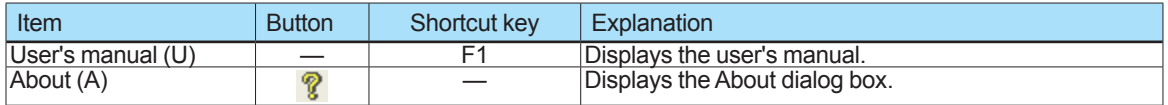

# **Appendix 4 Other operations**

### ■ **Adding and copying screens**

To create multiple custom displays, you can add new screens or copy existing screens. You can add up to 30 custom displays.

#### **Adding screens**

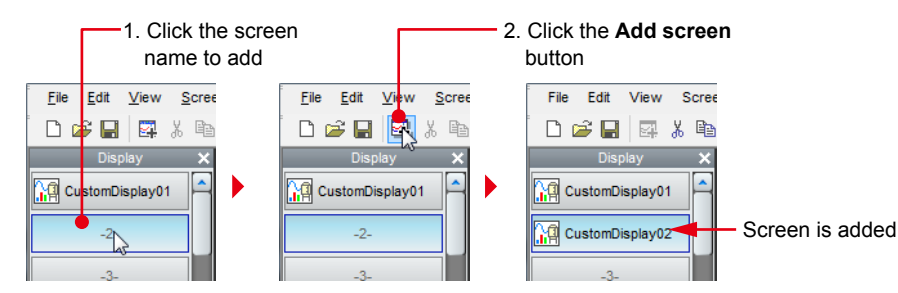

When you add a screen, the screen name in the screen list changes, and the screen appears in the GX10/GP10 or GX20/GP20 screen builder area.

#### **Copying screens**

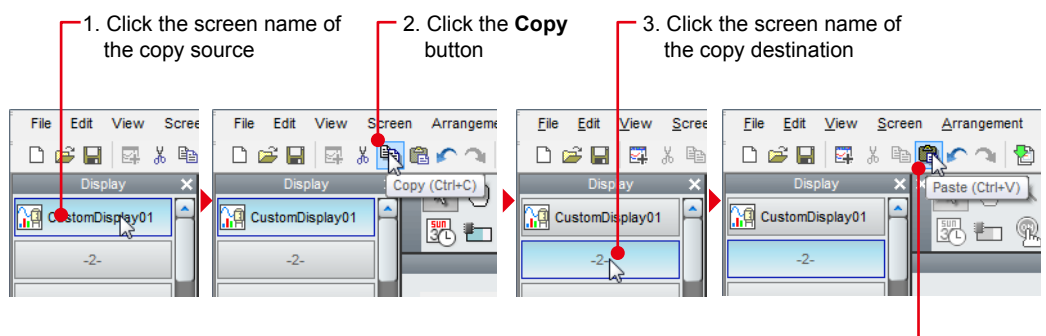

4. Click the **Paste** button

When you copy a screen, it is added with the screen name "Copy" + "name of copied screen."

### **■ Assigning channels to components**

You can assign channels to components by dragging a channel from the channel list onto the component (channel assignment component).

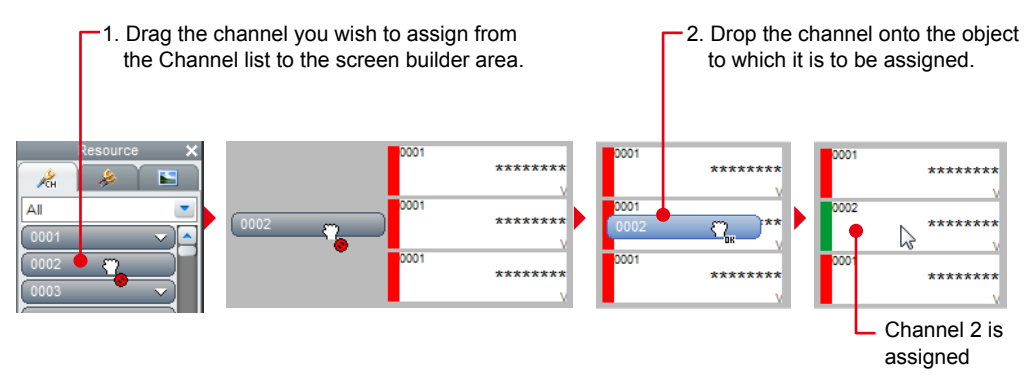

# <span id="page-24-0"></span>**Appendix 5 Loading screens from external memory media**

This is the procedure for loading screens saved in external memory media (SD cards) on the GX/ GP.

#### **■ Loading specified screens**

- *1.* Press the **MENU** key. The Menu screen appears.
- **2.** Tap items in the following order.

**Screen change** tab > **Save/Load** > **Load settings** > **Custom display** > **Load specified custom display screen**

The screen below is displayed.

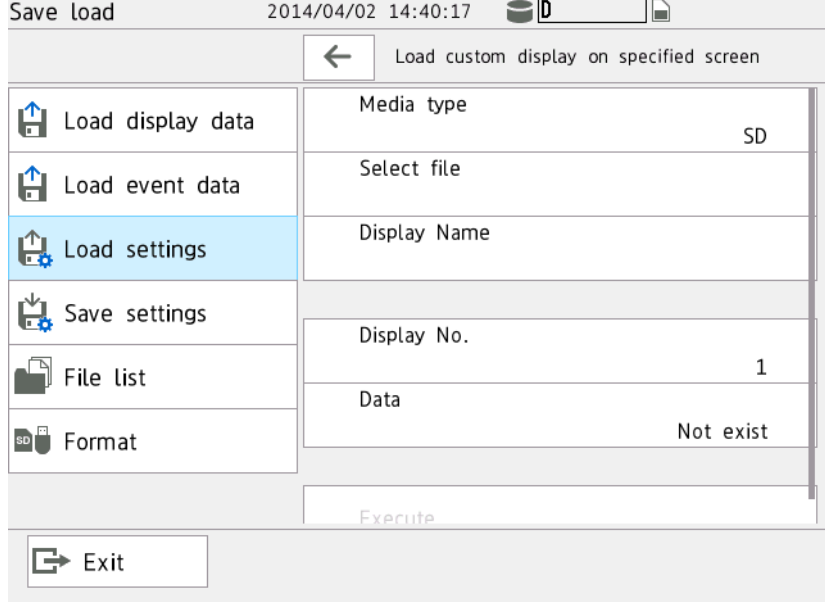

- *3.* Tap **Media type**, and then select a medium (SD).
- *4.* Tap **Select file**, and then select a file (Custom01.GCD through Custom30.GCD). The screen name specified in DAQStudio is displayed. If necessary, set the screen number.
- *5.* Tap **Screen number**, and then select a number from 1 to 30. Screen number: This is the number assigned to the custom display screen (1-30). This is necessary if you plan on specifying a custom display screen via communication. When you set the screen number, Data changes from No to Yes.
- 

**6.** Tap **Run**.<br>The custom display screen is loaded from external memory media into internal memory.

### **■ Loading all screens**

*1.* Press the **MENU** key.

The Menu screen appears.

**2.** Tap items in the following order.

#### **Screen change** tab > **Save/Load** > **Load settings** > **Custom display** > **Load all custom display screens**

The screen below is displayed.

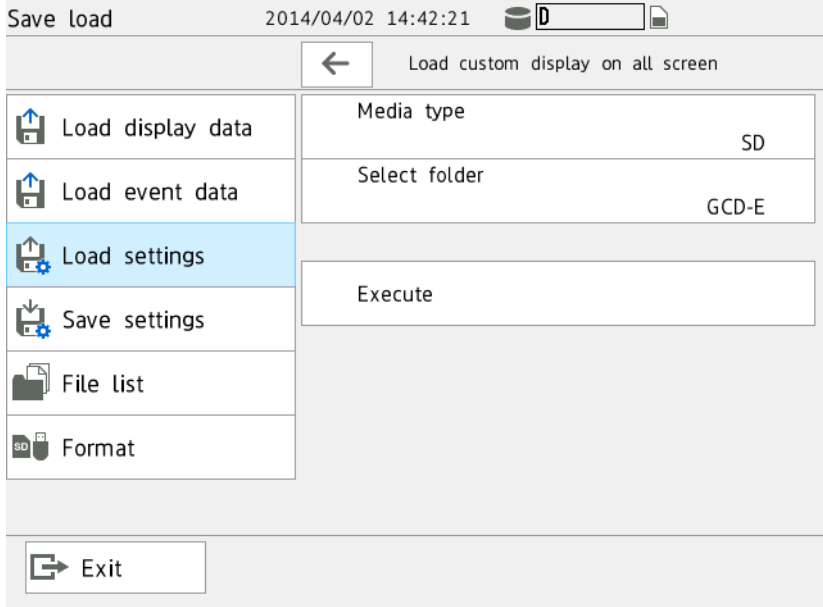

- *3.* Tap **Media type**, and then select a medium (SD).
- *4.* Tap **Select folder**, and then select the folder to load.
- 

**5.** Tap **Run**.<br>The custom display screen is loaded from external memory media into internal memory.

# <span id="page-26-0"></span>**Technical Materials Revised Information**

Name: GX/GP Custom Display Setup Guide

Number: TI 04L51B01-03EN

#### **April 2014/1st Edition**

Newly published

#### **June 2017/2nd Edition**

Added the following component icons.

Multi Display Simple Digital, Multi Display Label, Batch Group Number, Batch Number, Lot Number, Batch Comment, Text Field Title, Text Field String, Controller, External Controller, Control Alarm Indicator

Author Yokogawa Electric Corporation Issued by Yokogawa Electric Corporation 180-8750 Tokyo, Musashino-shi, Nakamachi 2-9-32 Blank Page –